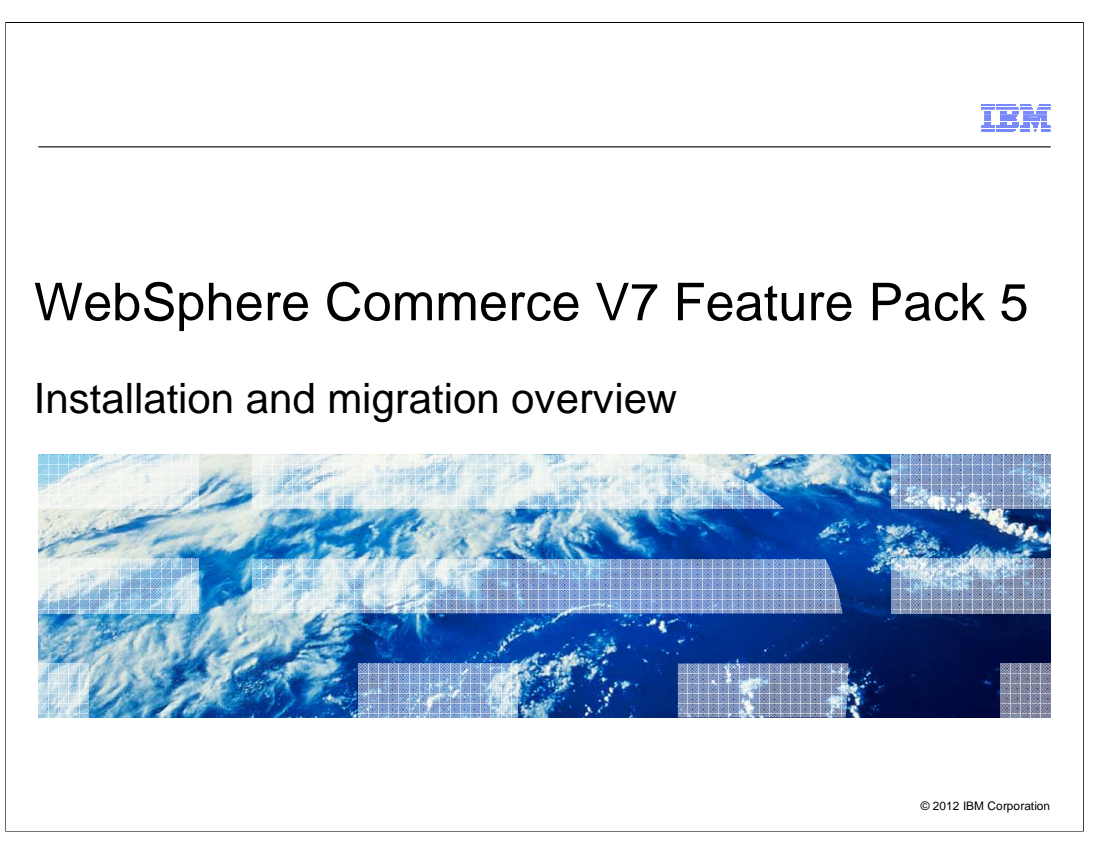

 This presentation provides an overview of the installation packages and the enhancements to migration for WebSphere Commerce Version 7 Feature pack 5. Beginning in Feature Pack 5, WebSphere Commerce includes the click-to-merge function to help you merge all Commerce Management Center customizations except conflict types. For conflict type customizations, you still need to manually merge the files after you are finished using the click-to-merge function.

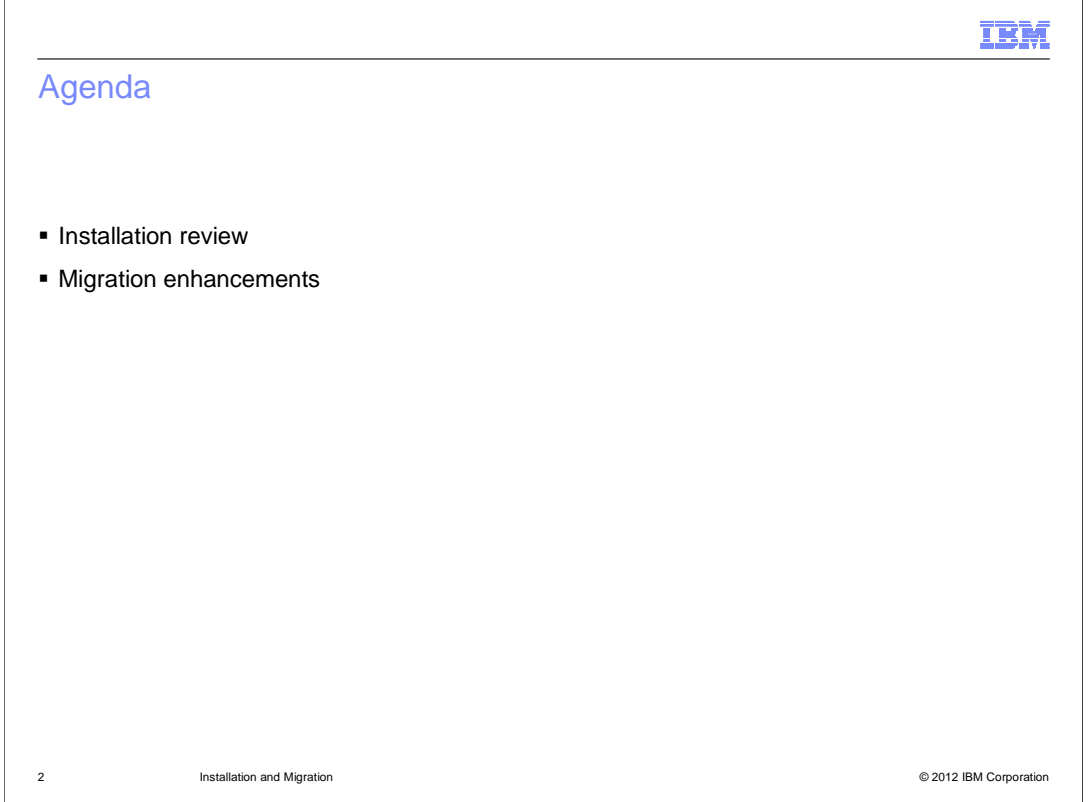

 First the installation packaging for Feature Pack 5 is discussed and then the migration enhancements.

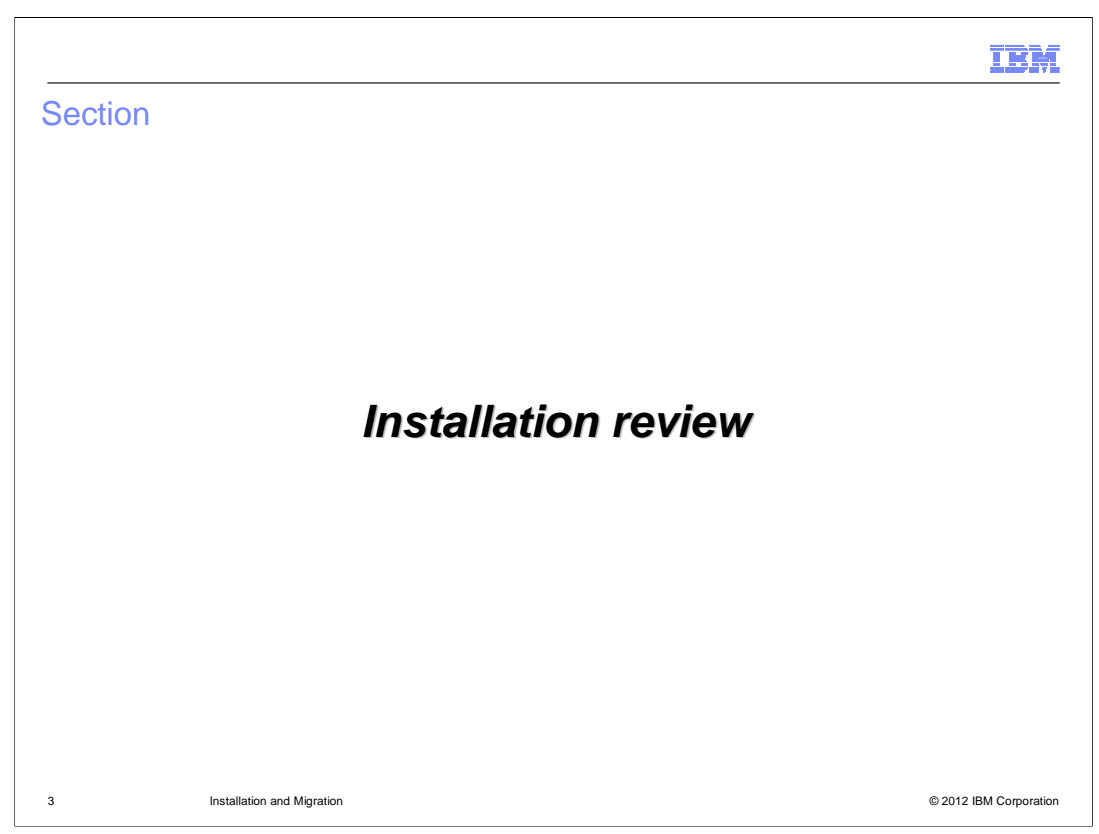

This section covers the installation packaging for Feature Pack 5.

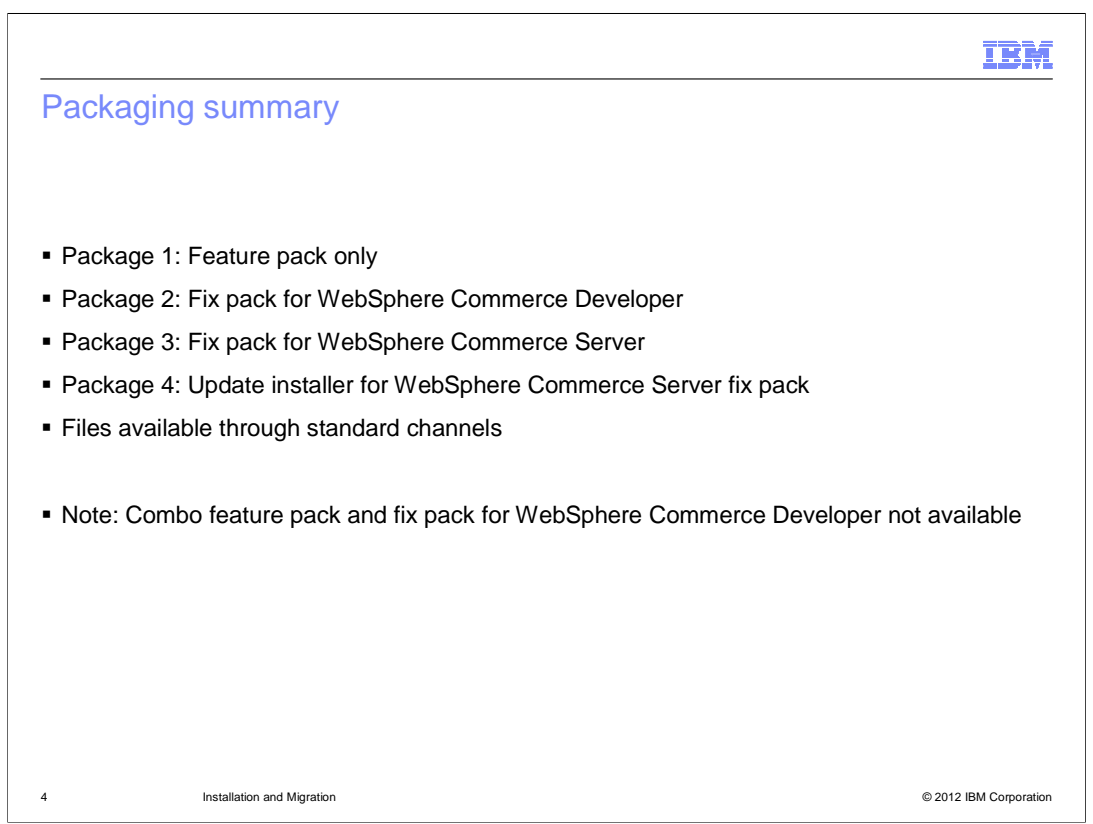

 This slide summarizes the packages available for the fix pack 6 and Feature Pack 5 releases. The first four are the packages typically available for WebSphere Commerce Server and WebSphere Commerce Developer. The combo feature pack/fix pack for Developer is not available. All installation packages are available through the standard channels.

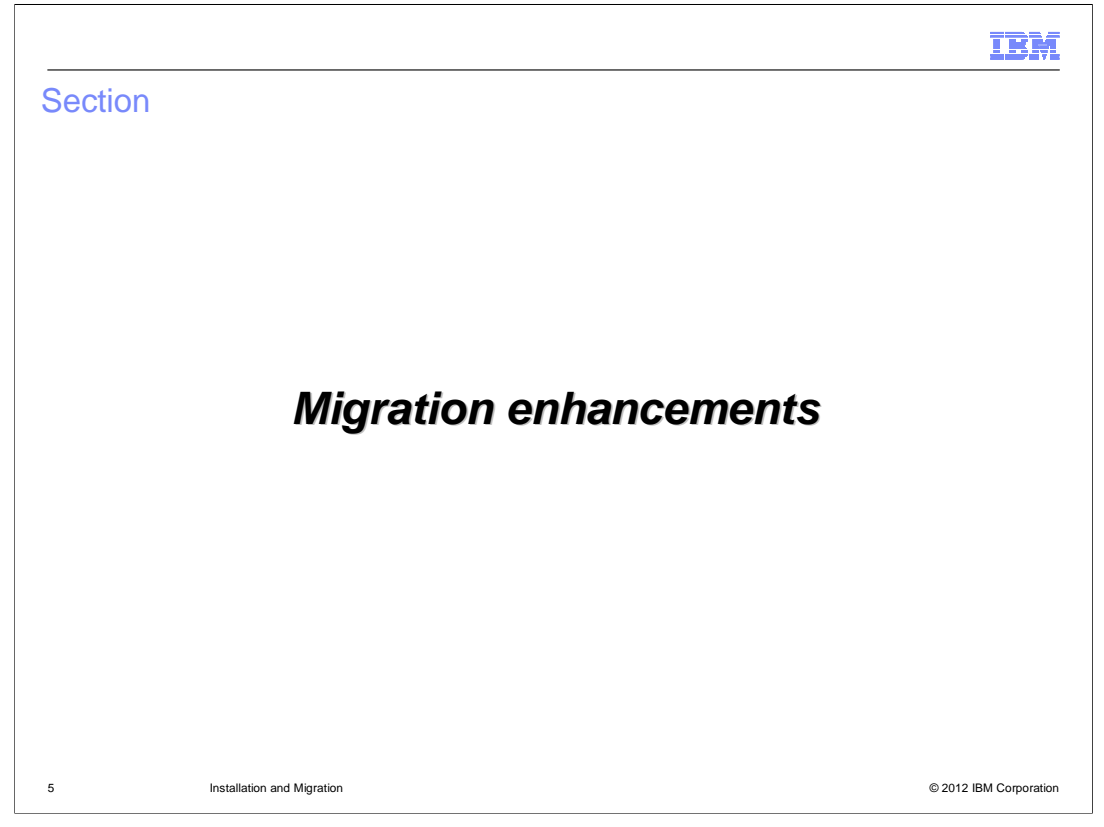

 WebSphere Commerce Version 7 Feature Pack 5 provides a comparison utility to help you migrate a customized Management Center application from Version 7 previous Feature Pack version to Version 7 Feature Pack 5. Since V7 Feature Pack 3, there are many GUI changes for the migration tool.

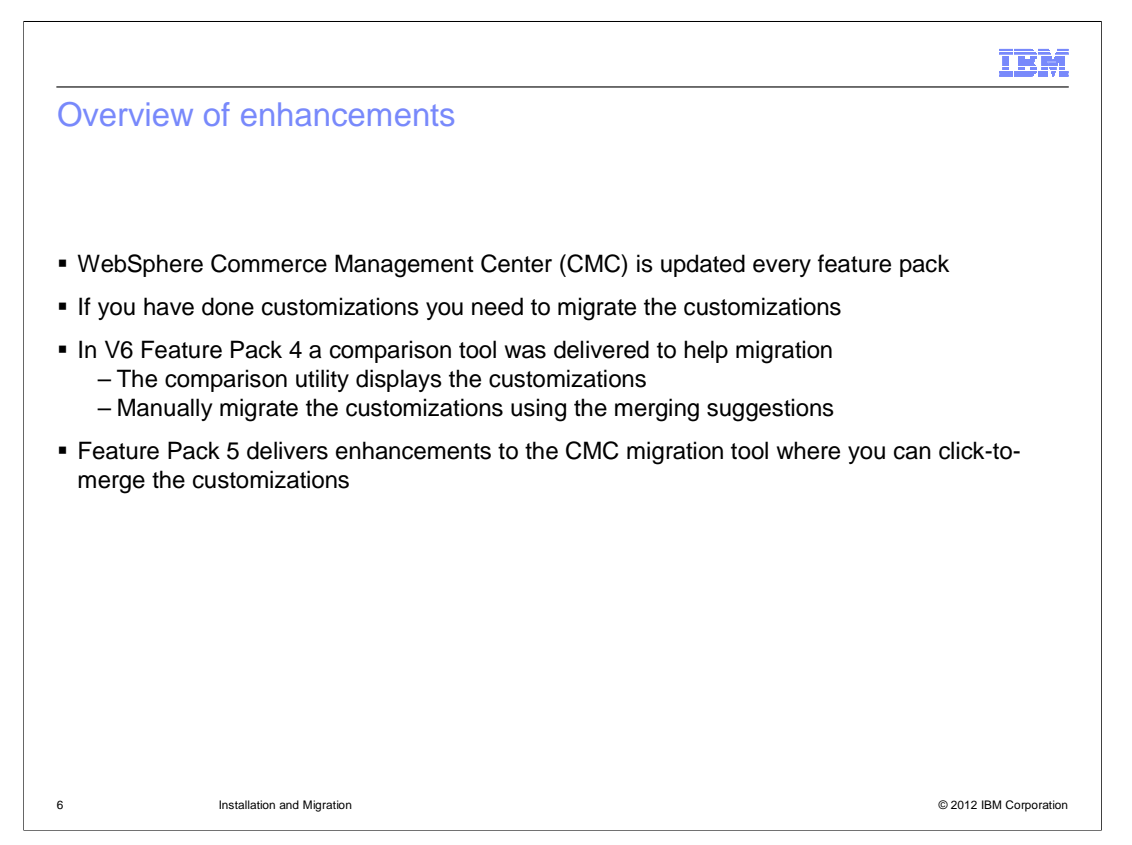

 WebSphere Commerce Management Center (CMC) is updated in every feature pack release. You can make customizations on the CMC tools. When you upgrade the CMC tools to the higher feature pack release, there is a need to migrate the customization to the new feature pack release too. In V6 feature pack 4 a comparison utility was delivered to help migrate customized and deployed CMC tools application from a lower version of a feature pack to a higher version. This comparison utility displays the customizations on old feature pack release and new feature pack release. You can migrate the customizations from the old feature pack release to new feature pack release manually using the comparison tool. Sometimes this effort can be time consuming, so feature pack 5 delivers enhancements to the CMC migration tool. The migration tool has many GUI changes and added functions to help you migrate a customized CMC application from Version 7 previous Feature Pack version to Version 7 Feature Pack 5.

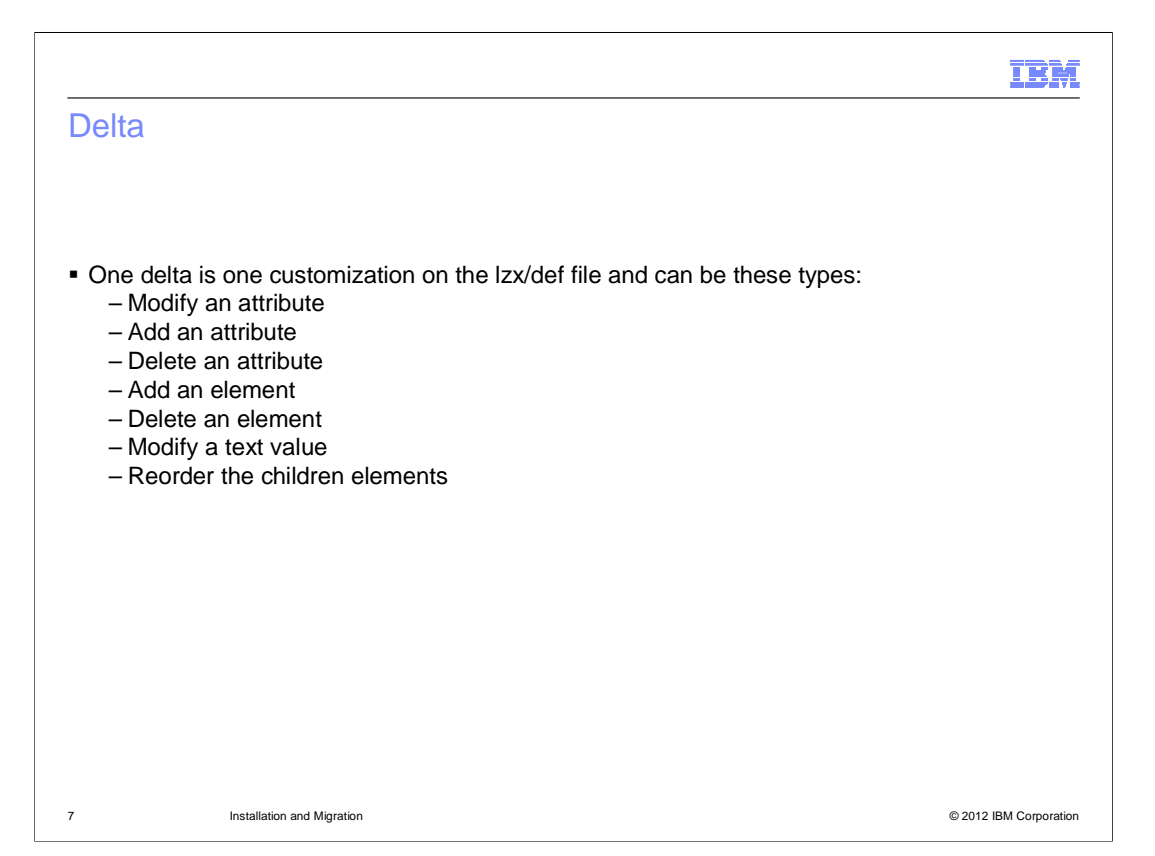

 In order to understand the next few slides, it is important to understand the different customizations (delta types). A delta is one customization on the lzx/def file. The deltas are listed here. A delta can be: modify an attribute which is to modify the attribute on a new feature pack to be same as the value customized in the old feature pack. The Add an attribute delta, is about adding a customized attribute to the new feature pack. There is also, delete an attribute. When the customization is related to attributes, if the attribute is part of the unique ID, the comparison tool will recognize the customization as two deltas. An unique ID is the element name + 0 or more attributes, they are picked to uniquely identify the element under the parent. If you modified the value of an attribute, which happens to be part of the unique ID, the tool will think that the old element was deleted and a new one was created. The auto merge tool will handle the two deltas and will not consider it as modify an attribute value. Other deltas include adding and deleting an element. Modify a text value will modify the text value on new feature pack to be same as the value in old feature pack. There is also a reorder the children elements delta.

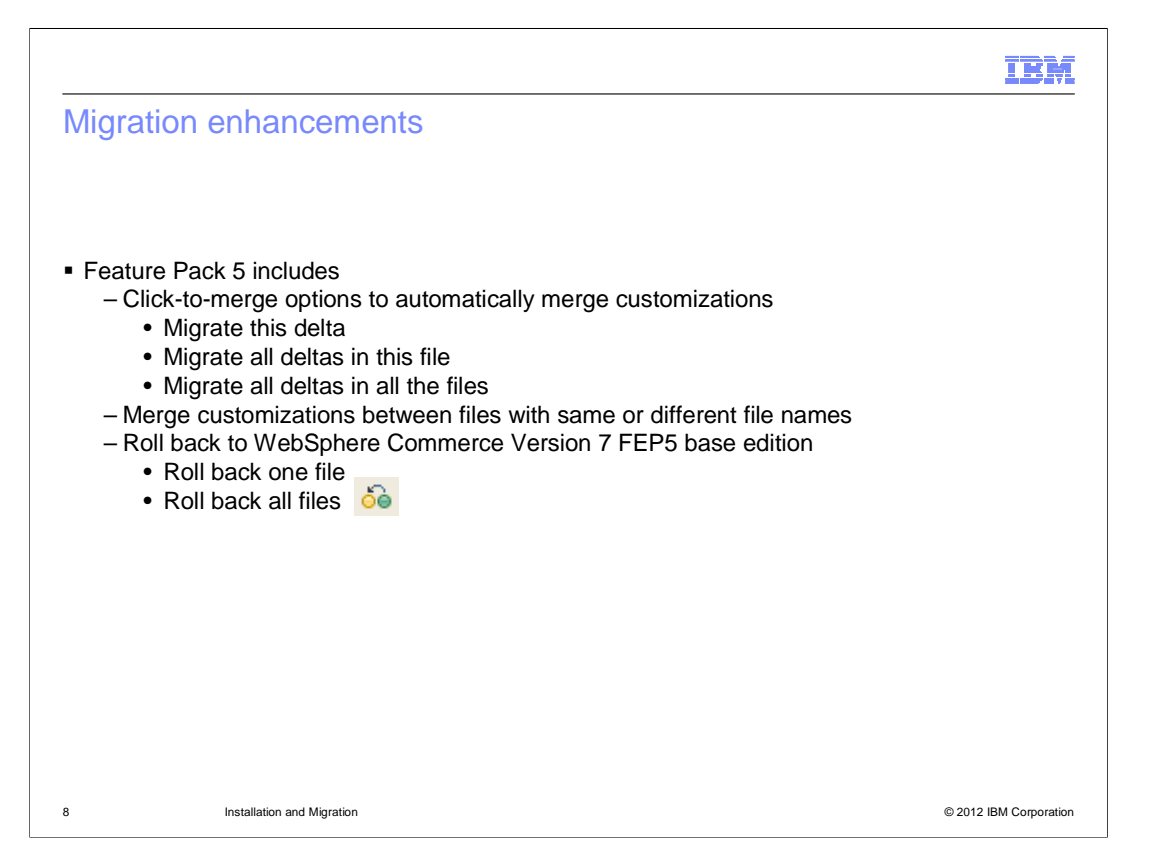

 Feature Pack 5 delivers enhancements to the CMC migration tool by introducing a click-to- merge function. With this you do not need to manually merge every customization, but rather the tool will attempt to do the migration for you. Use the compare utility tool and show all the customizations on the old feature pack release. Then you can select three ways to migrate the customization. You can migrate deltas one by one. Using this method, you merge one customization at a time by clicking the pop-up menu of a delta. You need to repeat the action for each delta, one by one, until all the deltas are migrated. All deltas that have no conflict with the new base feature pack can be migrated. The next option is to migrate all the deltas in one file. Using this method, you merge all the customizations by clicking the pop-up menu in one file. You must repeat the action for each file, one by one, until all files are migrated. All deltas that have no conflict with the new base feature pack can be migrated. The last option is to migrate all the deltas in all the files. Using this method, you merge all customizations at once by clicking one button. All deltas that have no conflict with the new base feature pack can be migrated. You can also merge customizations between files with the same or different file names.

 Another feature that has been added to the CMC migration tool is the roll back feature. This allows you to roll back one file or rollback all files. Using this method, you can roll back all the customizations to either one file or all the files at once. All the changes you had made are removed, and the Management Center is rolled back to the base feature pack 5 edition. If the rollback operation completed successfully, the names of files are displayed in red and every delta has the status Not Migrated.

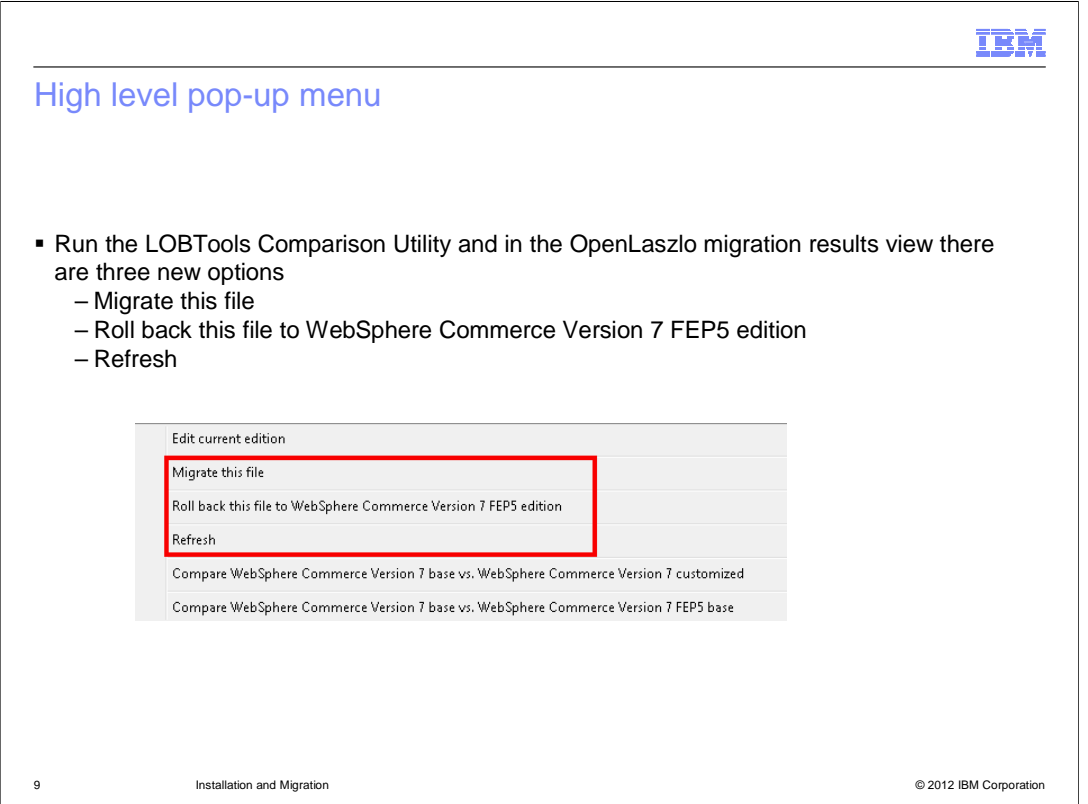

 You can see the new feature added within the pop-up menus. In order to use the tool, run the LOBTools Comparison Utility and right click the project "LOBTools". Select OpenLaszlo Migration and click Compare Customizations. The OpenLaszlo migration results view is displayed. When you right click the file item in the OpenLaszlo migration results view, three new options are displayed. Migrate this file to attempt to migrate all the deltas in the selected file. "Roll back this file to WebSphere Commerce Version 7 FEP5 edition" to roll back the selected file to the Feature Pack 5 version where all the customizations on this file are lost. Finally, Refresh which loads the up to date file and re-calculates the migration status for all the deltas in the selected file.

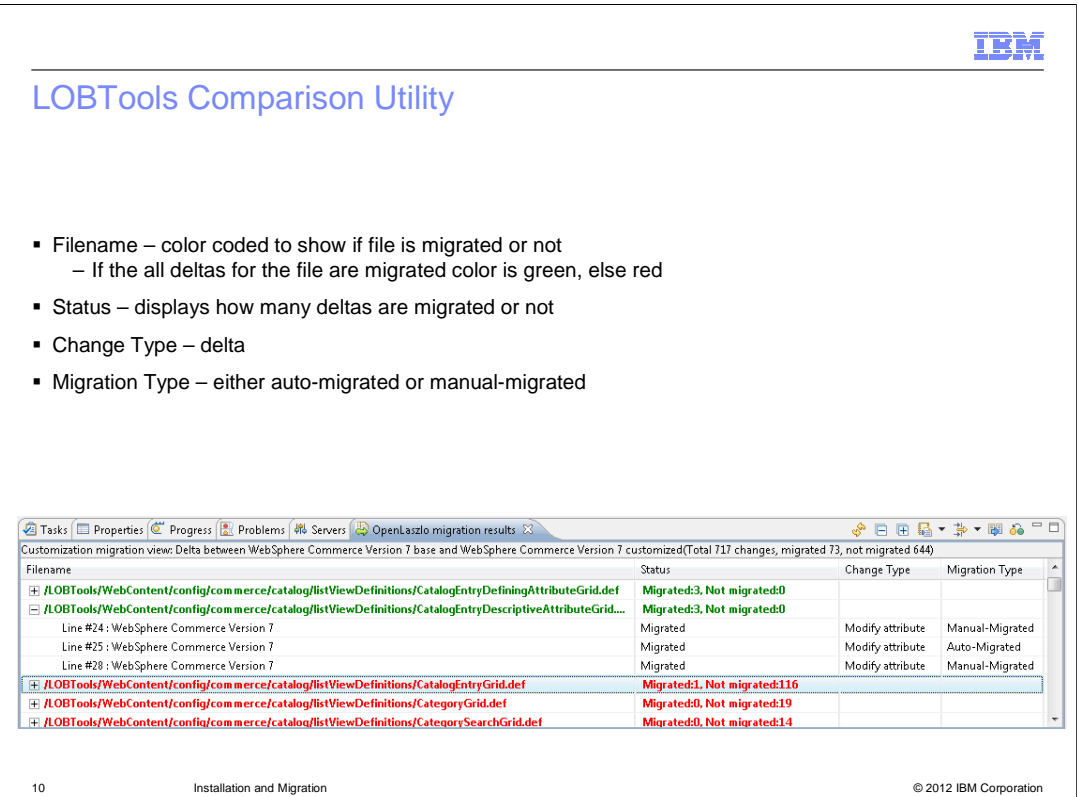

 This slide displays the different details for the files listed in the OpenLaszlo migration results. First you see the file name. The file name is color coded to show if file is migrated or not. If the all deltas for the file are migrated, no matter manually or automatically, the status will show migrated and the color is green. If there exists one more deltas not migrated, the color is red. The next column displays the status. The options can be Migrated which is what is displayed for customizations that have been migrated to the Version 7 Feature Pack 5 level. Not Migrated which displays if customizations have not been migrated to the Version 7 Feature Pack 5 level. The status New displays if this is a new customization made to the Version 7 Feature Pack 5 level. The last status is All which means that all the customizations for this file relate to the Management Center enablement.

 The change type column displays the type of delta the migration is. It can be add, modify, or remove attribute. Add file, where it is a new file you created in the Version 7 Feature Pack 5 environment. The other change types are add or delete element and reorder element.

 The last column is migration Type. In general, there are two migration types: auto-migrated and manual- migrated. Auto-migrated refers to those deltas the tool was able to make the customization to the new Feature Pack 5 file automatically. Manual-migrated refers to the deltas that you had to manually merge. Once you manually do the migration, you can right click the file and click "refresh" or refresh the whole view, and "Manual-migrated" is filled in the Migration Type column for this delta. The tool will automatically detect that you manually migrated this delta after a refresh. The migration status is invoked after any migration attempt, roll back or refresh.

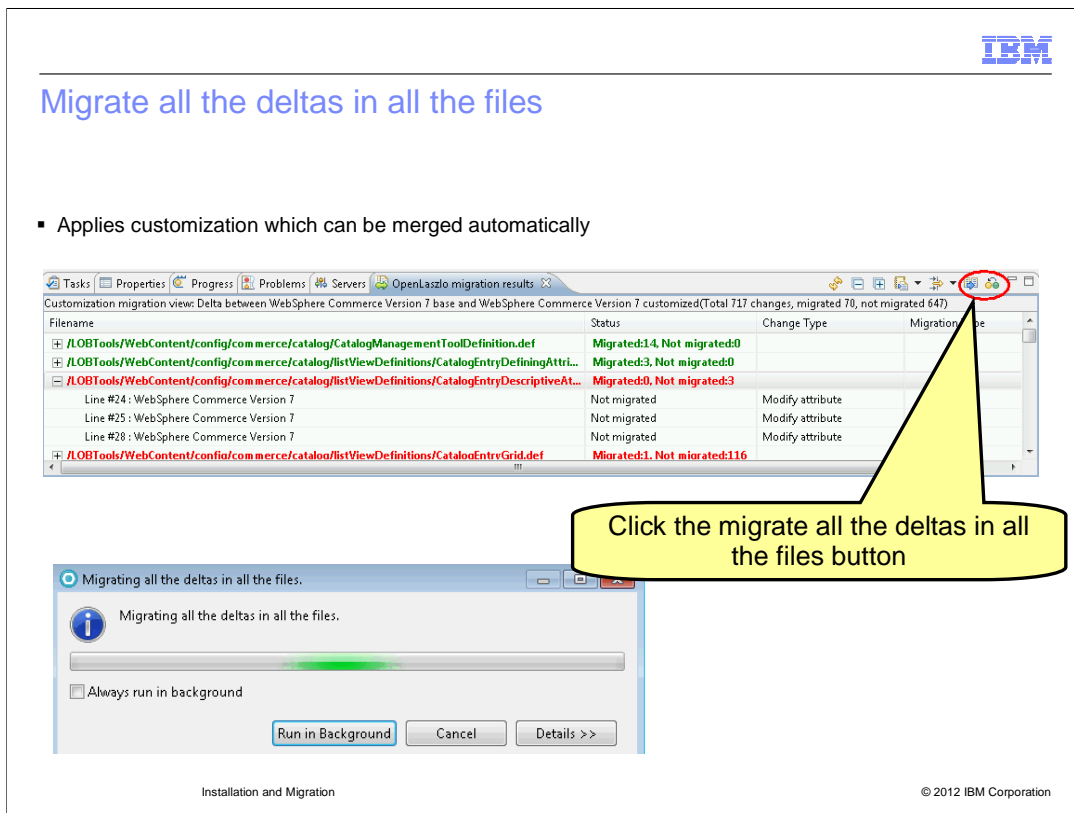

 This slide displays how to migrate all the deltas in all the files. When this option is chosen, the tool will attempt each delta migration for each file. A status popup is displayed letting you know that the migration of all the deltas in all the files is running.

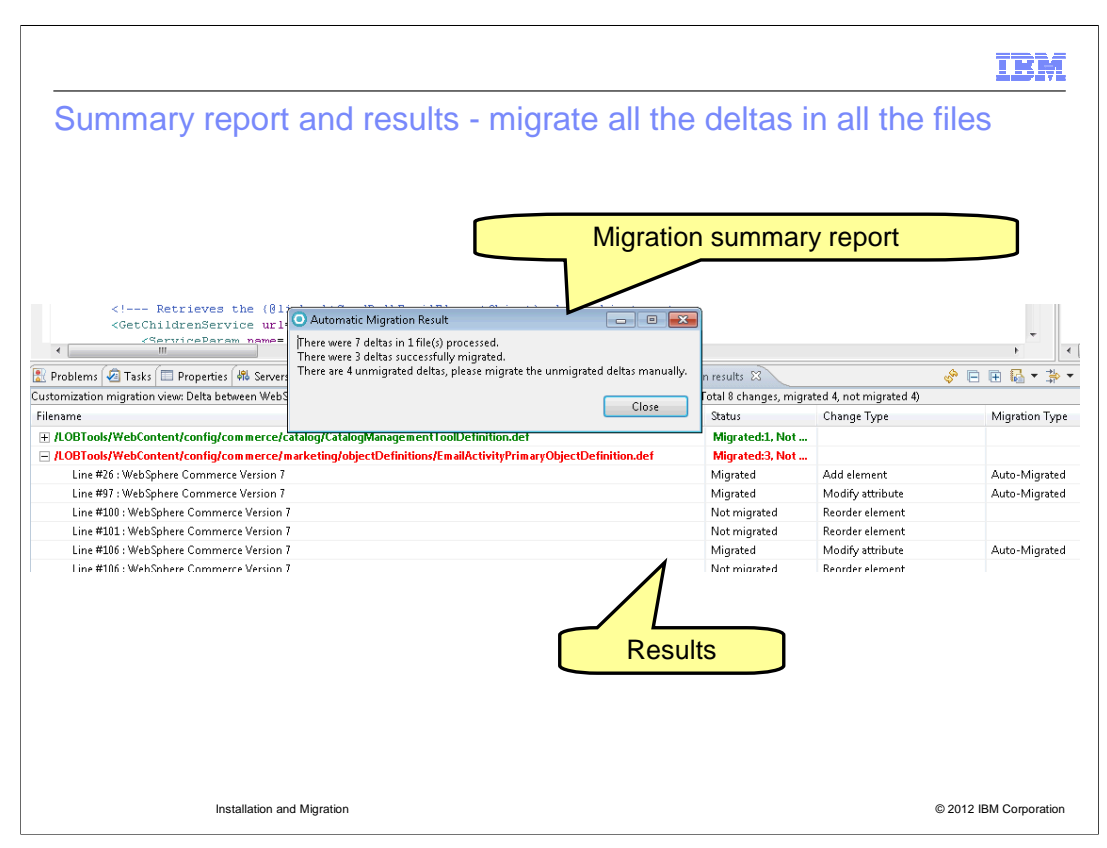

 This slide displays the migration summary report which states how many deltas in how many files were processed and of those how many deltas were successfully migrated and how many deltas were not successfully migrated. For the un-migrated deltas you will need to manually migrate these deltas. The migration tool is refreshed with the results and details in the table updated based on the migration results.

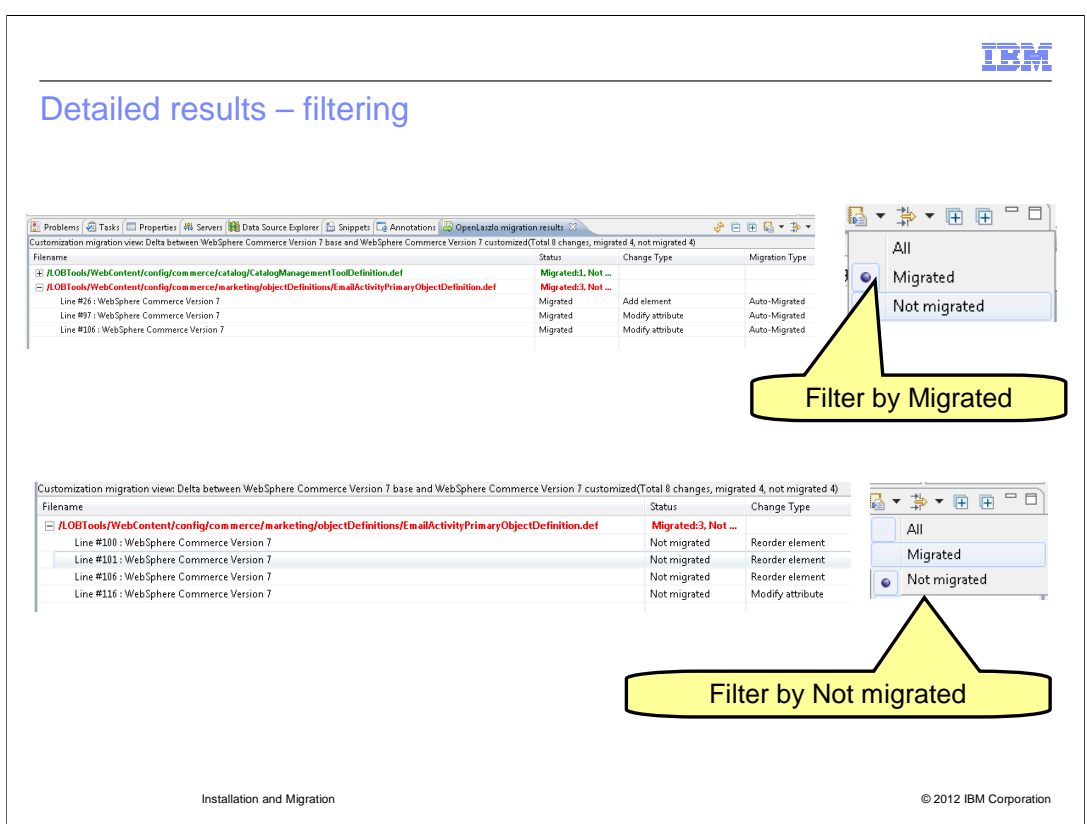

 The migration tool has three filtering settings. You can display all the files and their status, the deltas that are migrated, or the deltas that are not migrated.

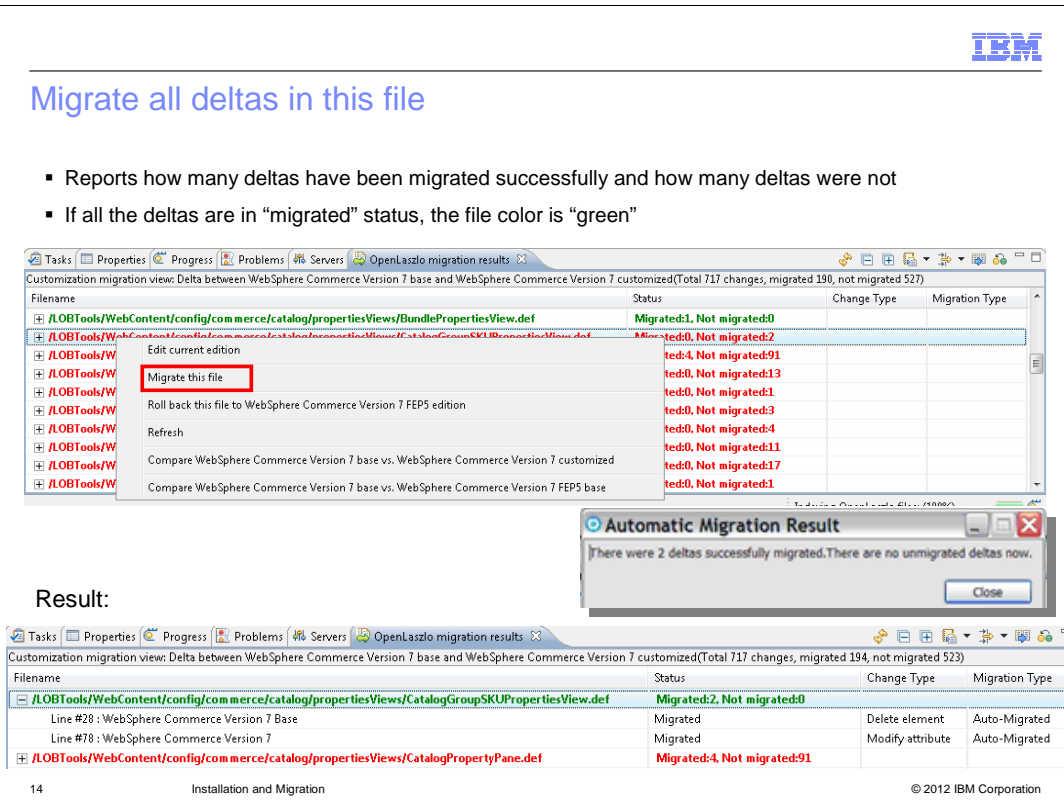

 Instead of trying to migrate all deltas for all files at one time, you can choose to migrate all the deltas for just one file. Right Click the file, choose the "Merge this file" option to merge all deltas in one file. It will check all the deltas one by one in this file to see whether they can be merged automatically. The customizations which can be migrated automatically on this file are migrated to the new release, otherwise it will skip the delta and do nothing. The status of all the deltas which have been migrated automatically under this file become "Migrated" and the migration type is set to auto-migrated. A dialog is prompted which reports how many deltas have been migrated successfully and how many deltas are still in "Not migrated" status. If all the deltas are in "Migrated" status, the file color becomes green.

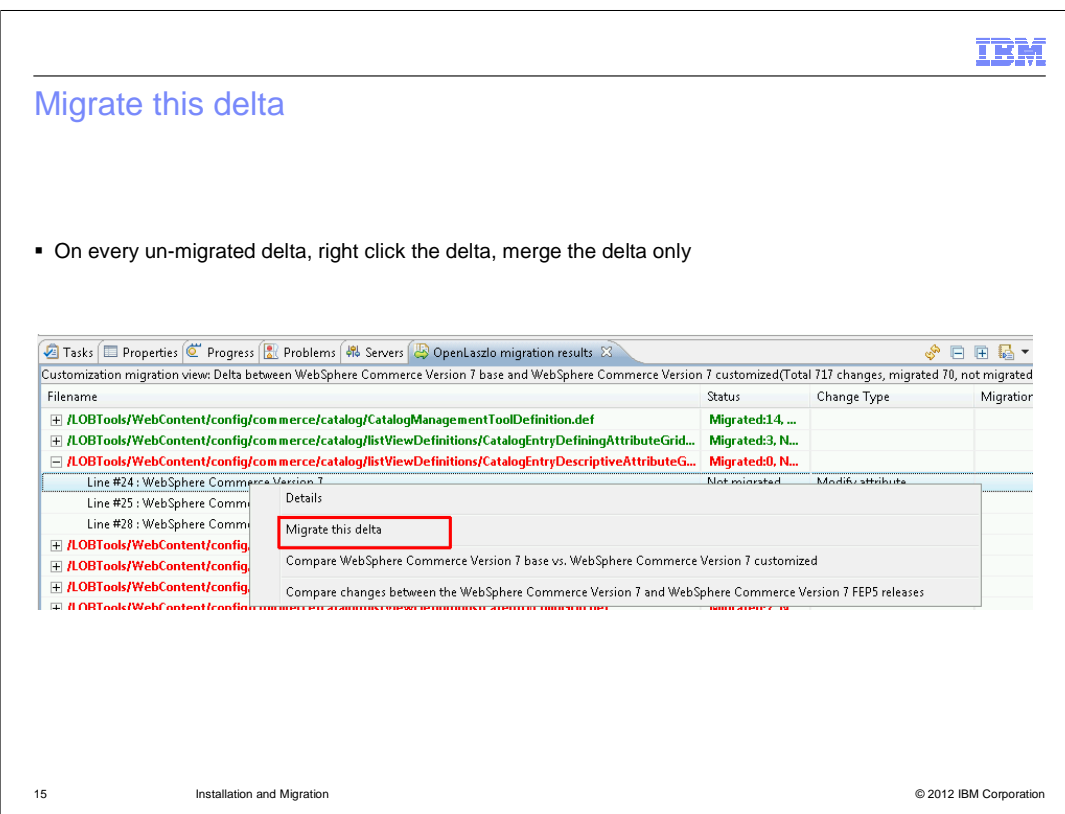

 The last click to merge migration that is offered is the migrate this delta. Here you right click the delta and select "Migrate this delta" in the pop-up menu. If the customization can be migrated automatically, the change is migrated in the file of the new release and the status will change to Migrated with a Migration type of auto-migrated. If the change cannot be migrated it will stay in the not migrated status and you will have to manually migrate this customization.

 If the "Migrate this delta" is in disable status, the attribute on the new release is modified to be same as the value in the old release. The status of this delta become "Migrated". The migration type is then set to be "Auto-migrated".

 Some customization conflicts with the new release changes might not allow the tool to auto-migrate the delta within the migrate all the deltas in all the files or migrate this file. So you might want to choose the "Migrate this delta" option for the deltas that display not migrated even after the other options were done.

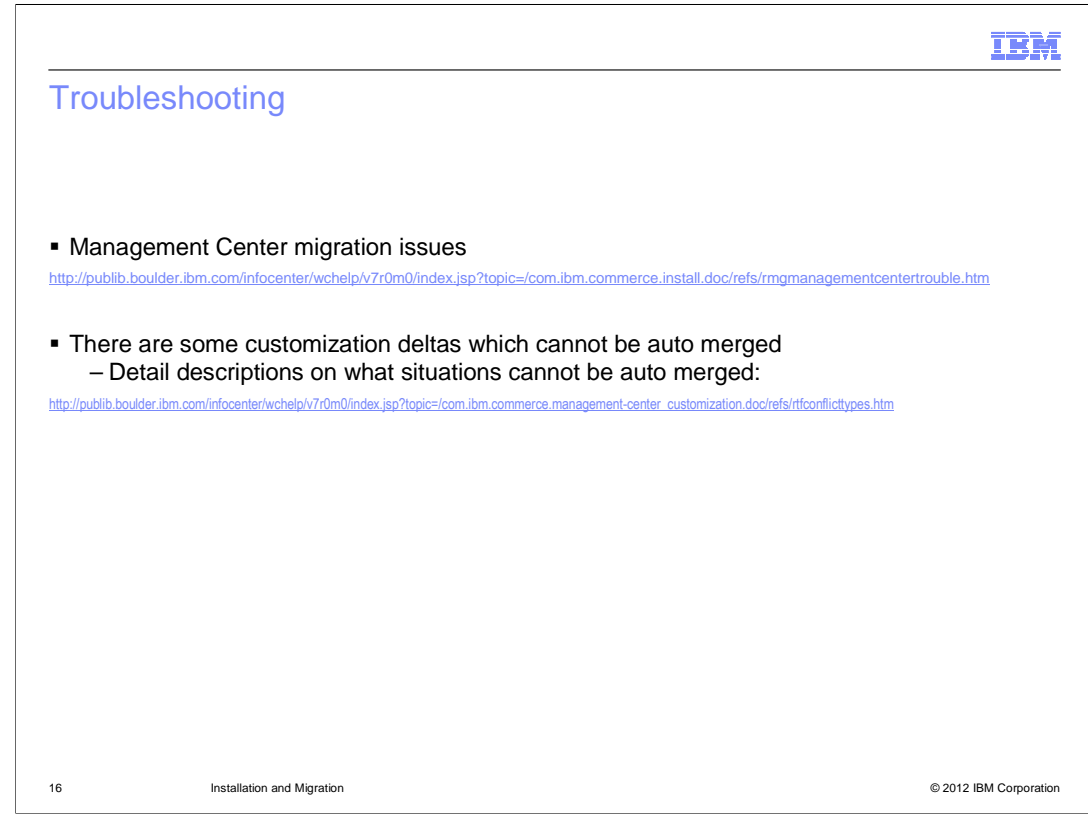

This slide displays some useful troubleshooting links.

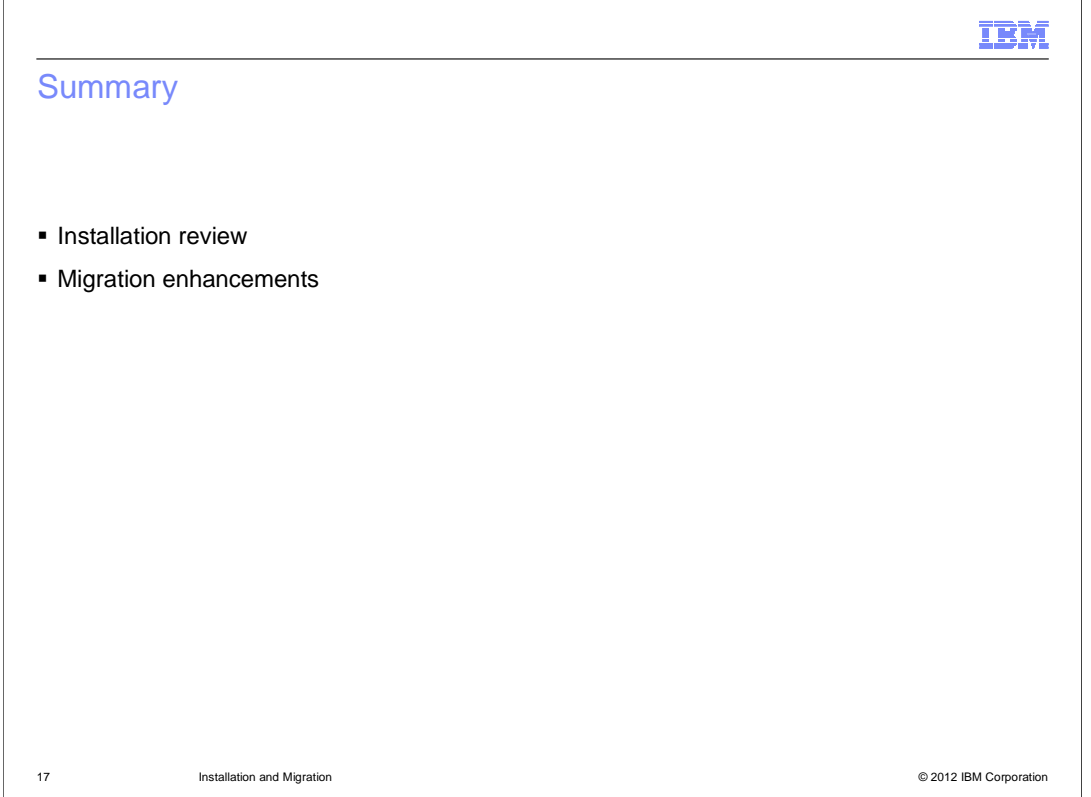

 This presentation provides an overview of the installation packages and the enhancements to migration for WebSphere Commerce Version 7 Feature pack 5. Beginning in Feature Pack 5, WebSphere Commerce includes the click-to-merge function to help you merge all Commerce Management Center customizations except conflict types. For conflict type customizations, you still need to manually merge the files after you are finished using the click-to-merge function.

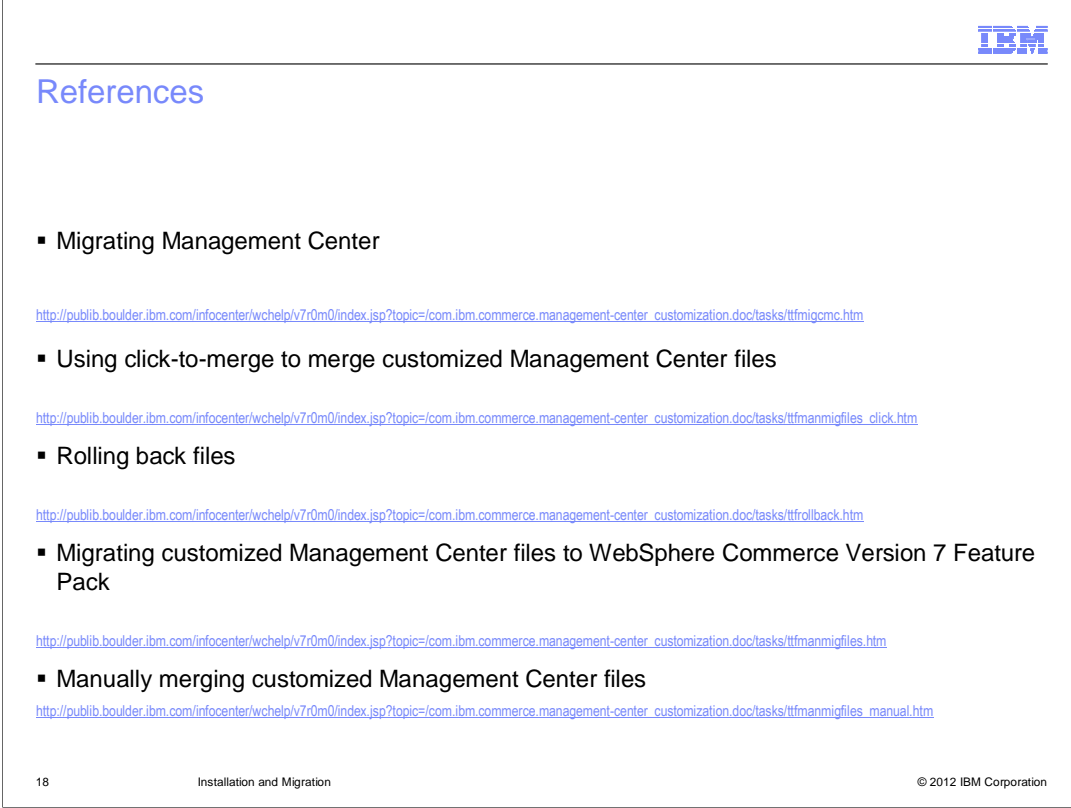

Here are some useful references.

**IBM** 

## Reference – Rules adopted for merging one delta

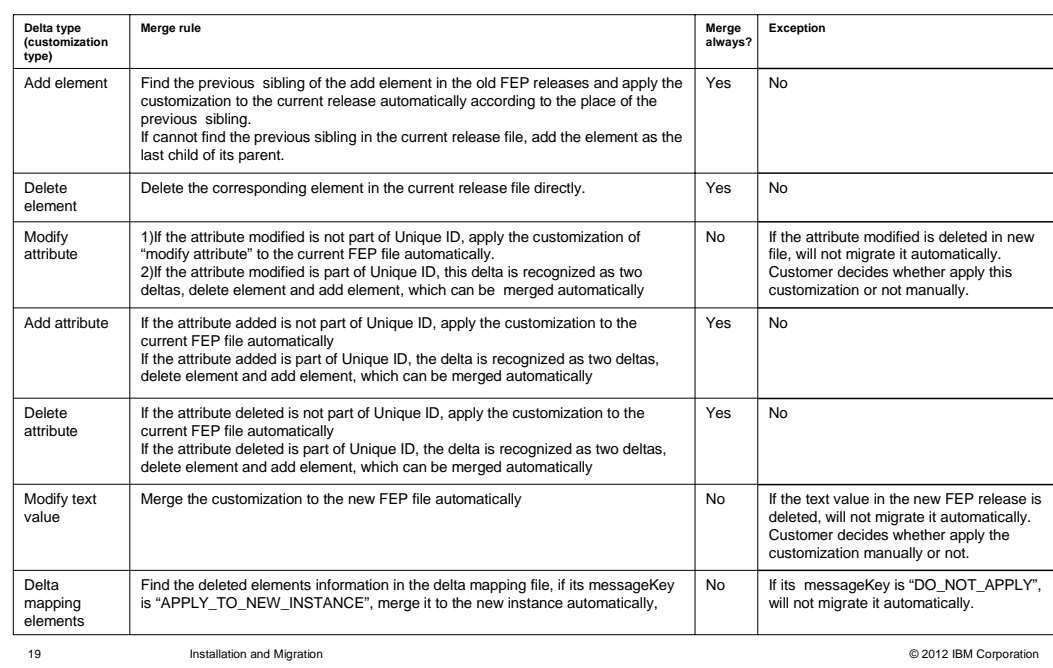

This slide displays the different rules adopted for the different delta (customization) types.

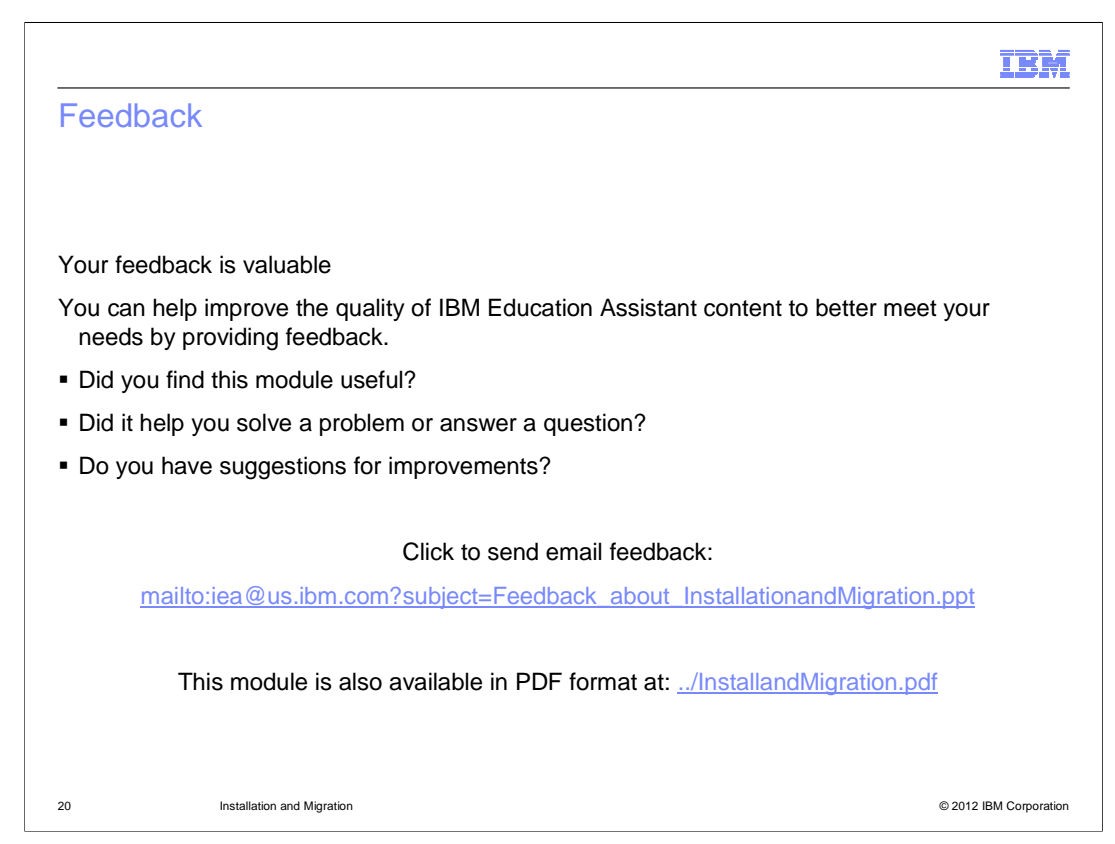

 You can help improve the quality of IBM Education Assistant content by providing feedback.

## IBM

## Trademarks, disclaimer, and copyright information

IBM, the IBM logo, ibm.com, and WebSphere are trademarks or registered trademarks of International Business Machines Corp., registered in many<br>jurisdictions worldwide. Other product and service names might be trademarks of available on the web at "Copyright and trademark information" at http://www.ibm.com/legal/copytrade.shtml

THE INFORMATION CONTAINED IN THIS PRESENTATION IS PROVIDED FOR INFORMATIONAL PURPOSES ONLY. THE INFORMATION CONTAINED IN THIS PRESENTATION IS PROVIDED FOR INFORMATION POST THE INFORMATION OF THE INFORMATION THE COMPLET THE

© Copyright International Business Machines Corporation 2012. All rights reserved.

21 © 2012 IBM Corporation